## **Создание записи эл. почты для рассылок**

Логин/пароль ящика должны быть внесены в справочник структура компании - учетные записи эл. почты. Флажок «включать в обработку приема входящих писем» НЕ НАДО включать, если это не специальный ящик для приема заказов с сайта, который для рассылок использовать не стоит.

Настройки почты сходны с имеющимися в любом почтовом клиенте: Основные Входящие

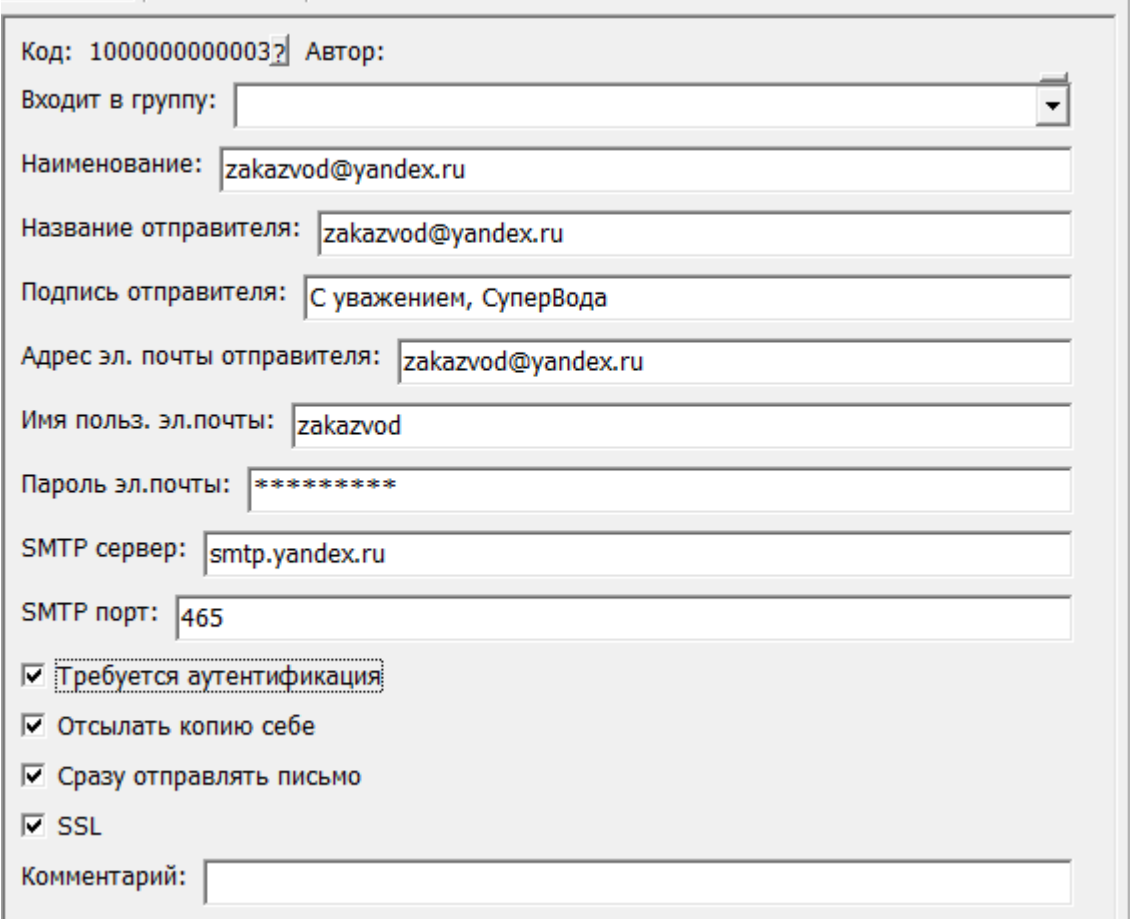

ПОМНИТЕ, ЧТО ОТПРАВКА ЭЛЕКТРОННОГО ПИСЬМА ИЛИ SMS БЕЗ СОГЛАСИЯ ПОЛУЧАТЕЛЯ НАРУШАЕТ ЗАКОН и карается существенными штрафами.

## **Рассылка эл. почты по списку клиентов**

Находится в меню «документы - рассылки, sms, звонки клиентам - рассылки по эл. почте». Создав новый документ,

1) нажимаем «заполнить» или «мастер» (во втором случае можно сделать доп.отборы ).

2) Выбираем рассылку (текст создаем заранее в справочники - маркетинг - [рекламные](https://vodasoft.ru/wiki/doku.php?id=%D1%80%D0%B0%D1%81%D1%81%D1%8B%D0%BB%D0%BA%D0%B8) [кампании, рассылки\)](https://vodasoft.ru/wiki/doku.php?id=%D1%80%D0%B0%D1%81%D1%81%D1%8B%D0%BB%D0%BA%D0%B8)

3) нажимаем «отправить». Всем клиентам, попавшим в список, будет отослано сообщение, текст которого задан в справочнике рассылок.

Last update:<br>2021/08/12 Рассылки\_элпочта https://vodasoft.ru/wiki/doku.php?id=%D1%80%D0%B0%D1%81%D1%81%D1%8B%D0%BB%D0%B8\_%D1%8D%D0%BB%D0%BF%D0%BE%D1%87%D1%82%D0%B0<br>2021/08/12 10:03

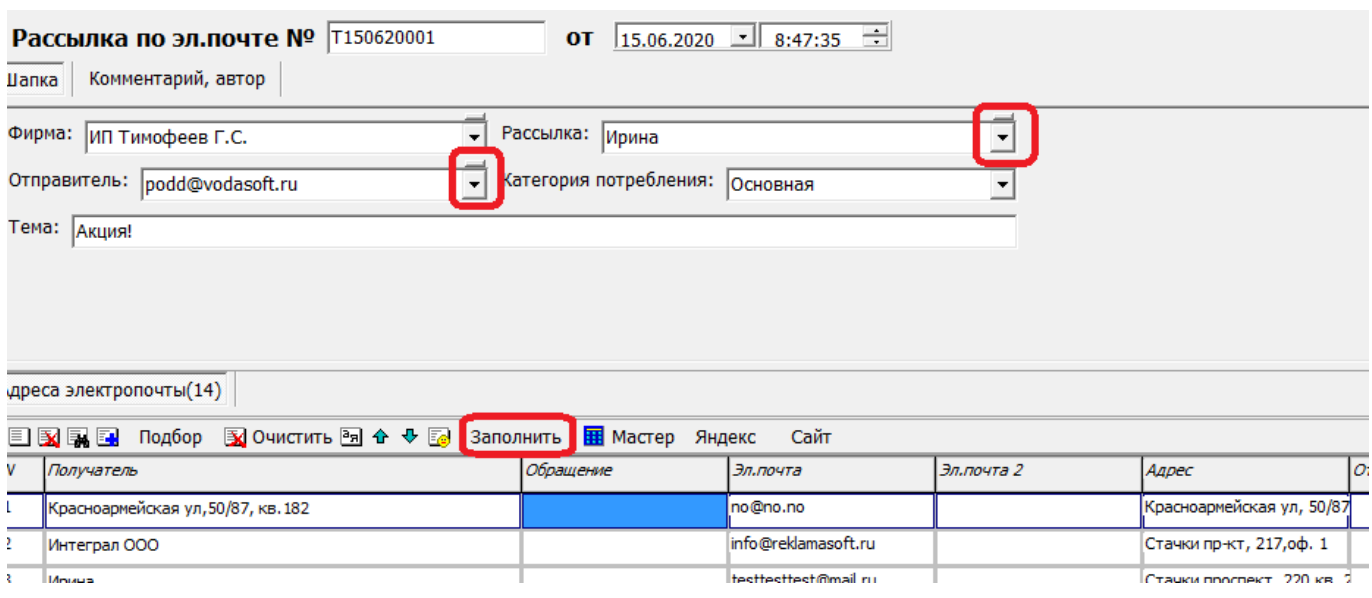

Кнопки «яндекс» и «сайт» открывают в браузере поиск яндекса по названию клиента и, соответственно, сайт контрагента (если есть в базе).

## **Рассылка эл. почты по списку потенциальных клиентов**

Документ сходен с рассылкой для действующих клиентов и описан в статье [Потенциальные](https://vodasoft.ru/wiki/doku.php?id=%D0%BF%D0%BE%D1%82%D0%B5%D0%BD%D1%86%D0%B8%D0%B0%D0%BB%D1%8C%D0%BD%D1%8B%D0%B5) [клиенты](https://vodasoft.ru/wiki/doku.php?id=%D0%BF%D0%BE%D1%82%D0%B5%D0%BD%D1%86%D0%B8%D0%B0%D0%BB%D1%8C%D0%BD%D1%8B%D0%B5)

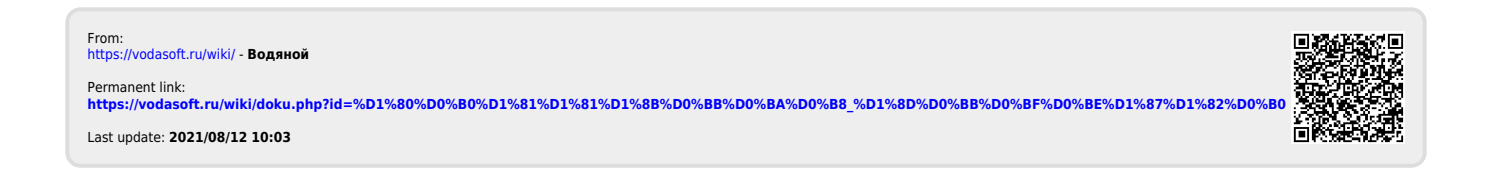